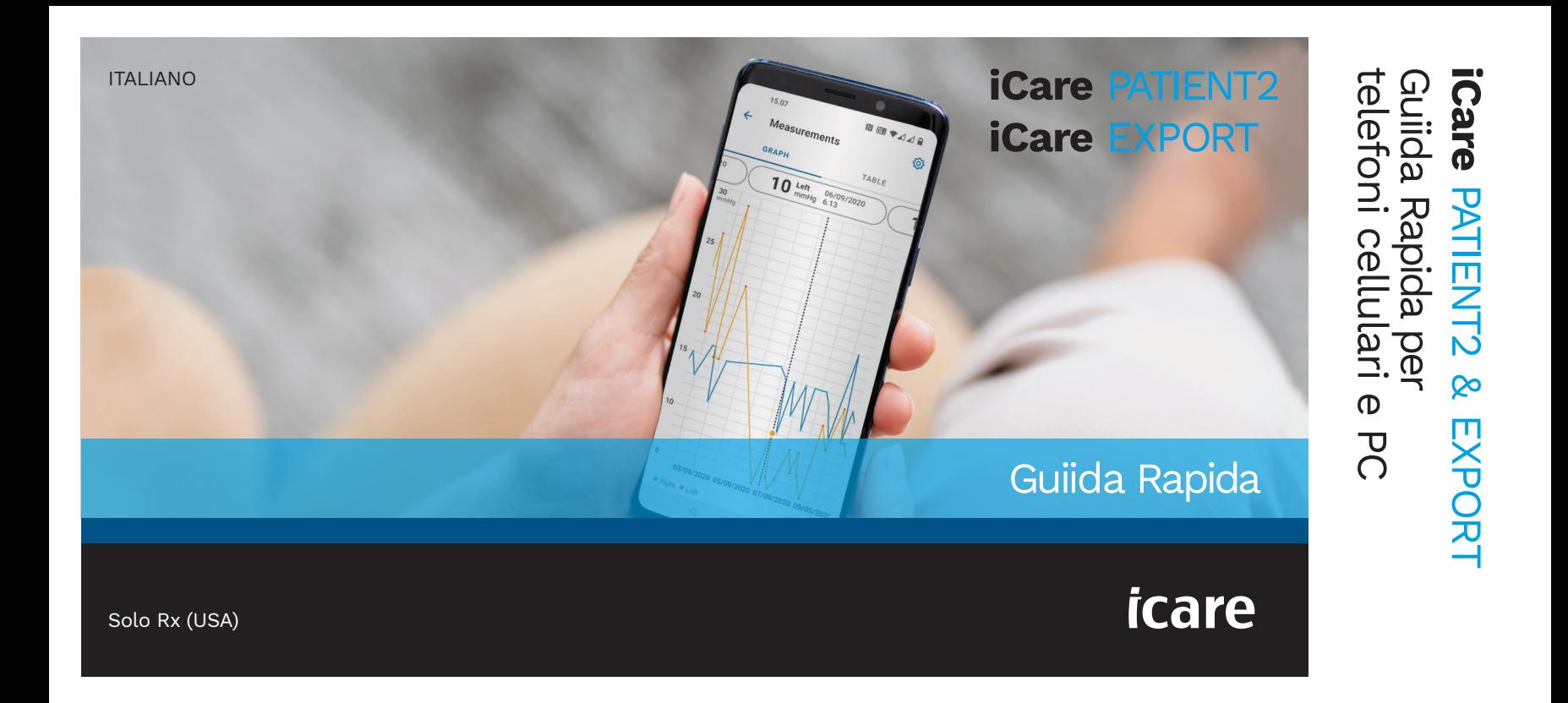

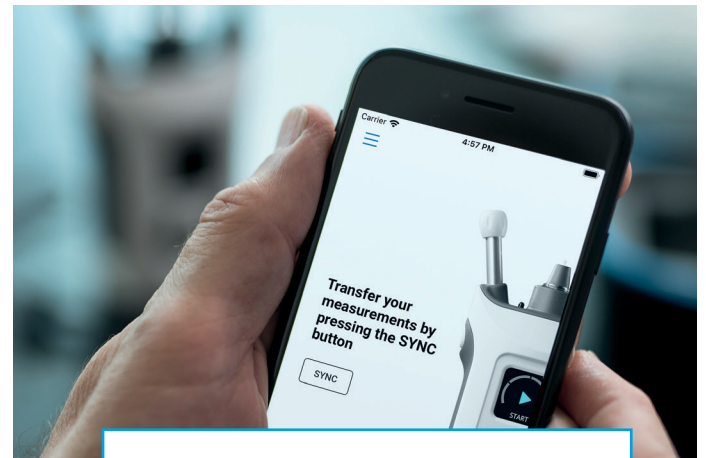

 $\bigcirc$ 

Leggi questa Guida rapida prima di utilizzare iCare PATIENT2. Segui le istruzioni passo dopo passo.

Se ti serve aiuto per utilizzare l'app PATIENT2, contatta il tuo operatore sanitario di riferimento oppure il distributore iCare.

#### Guida rapida di PATIENT2 per Android

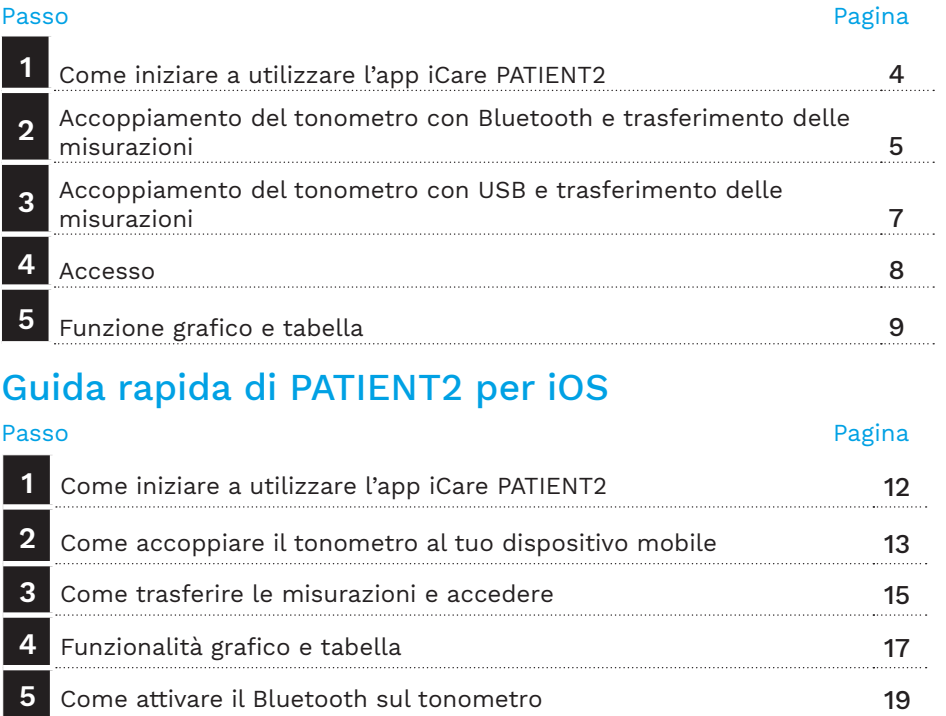

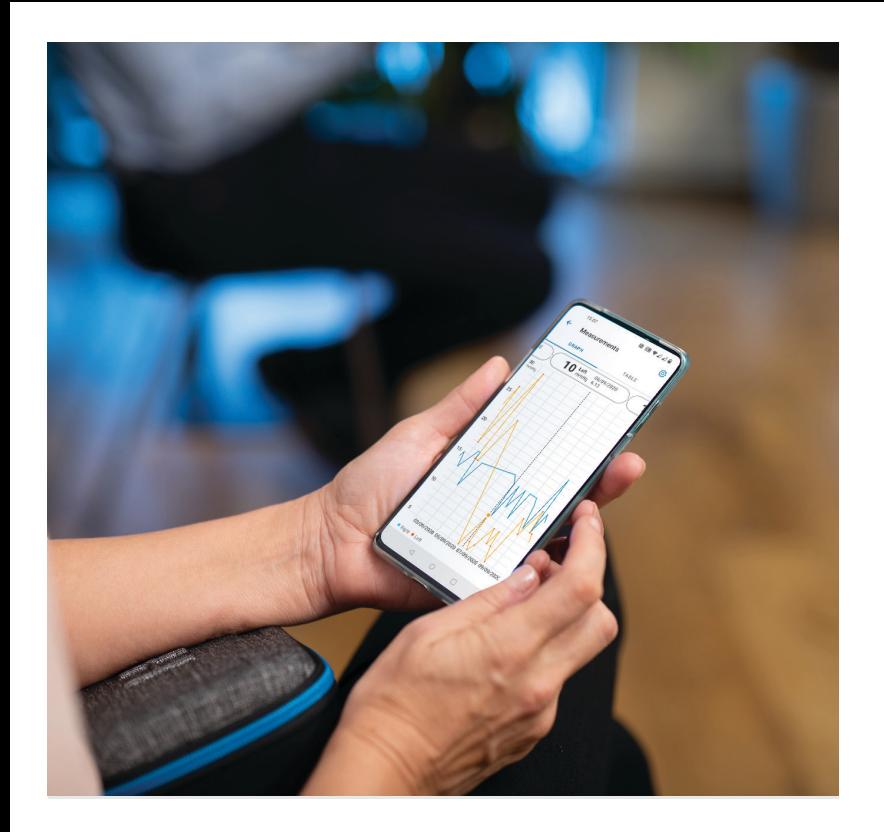

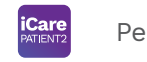

# Guida rapida di PATIENT2 per Android

I pazienti possono utilizzare iCare PATIENT2 per visualizzare i risultati delle misurazioni della loro pressione intraoculare PIO e trasferire i risultati a iCare CLINIC o iCare CLOUD. I professionisti sanitari possono utilizzare l'app iCare PATIENT2 soltanto per trasferire i risultati delle misurazioni PIO a iCare CLINIC.

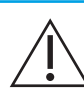

Verifica che il dispositivo mobile su cui è installata l'app iCare PATIENT2 abbia l'ora e la data impostate correttamente.

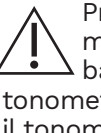

rima di eseguire le misurazioni, aggiorna manualmente l'ora del tonometro in ase all'ora locale dalle impostazioni del tro, oppure automaticamente collegando netro all'app iCare PATIENT2 o al software iCare EXPORT.

### **<sup>3</sup> 1 Come iniziare a utilizzare l'app iCare PATIENT2 <sup>4</sup>**

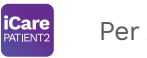

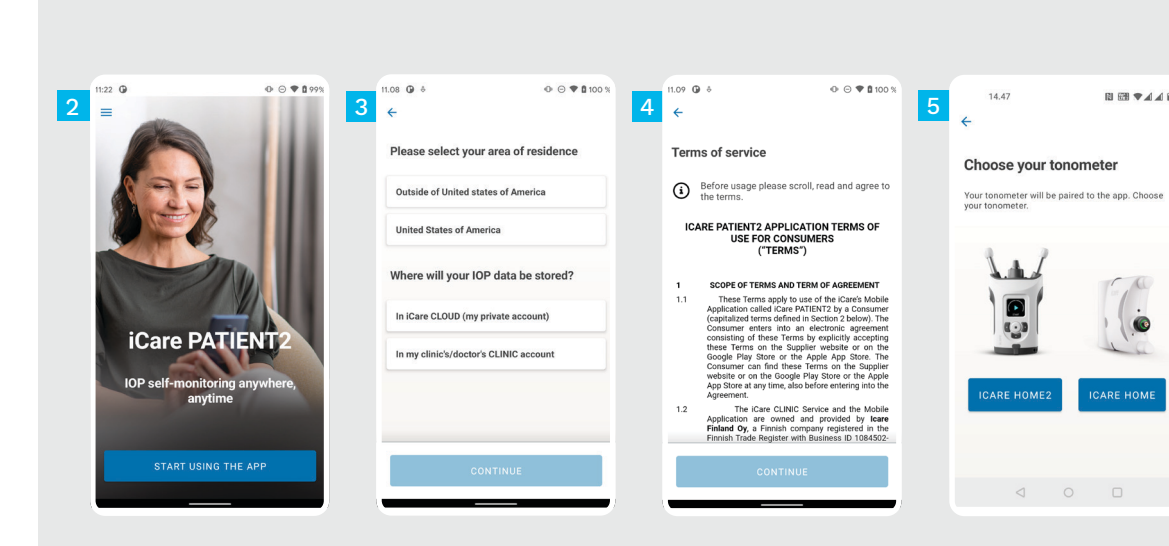

Scarica l'app iCare PATIENT2 da Google Play Store.

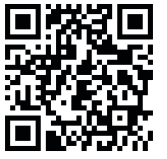

Premi il pulsante **START USING THE APP** (INIZIA A USARE L'APP).

Seleziona la tua zona di residenza. Seleziona la posizione in cui verranno archiviati i dati della tua PIO.

Scorri verso il basso, leggi accuratamente i Termini di servizio e accettali.

Seleziona il tuo modello di

tonometro.

5

4

1

日田学人自

**ICARE HOME** 

2

3

#### **2 Accoppiamento del tonometro con Bluetooth e trasferimento delle misurazioni**

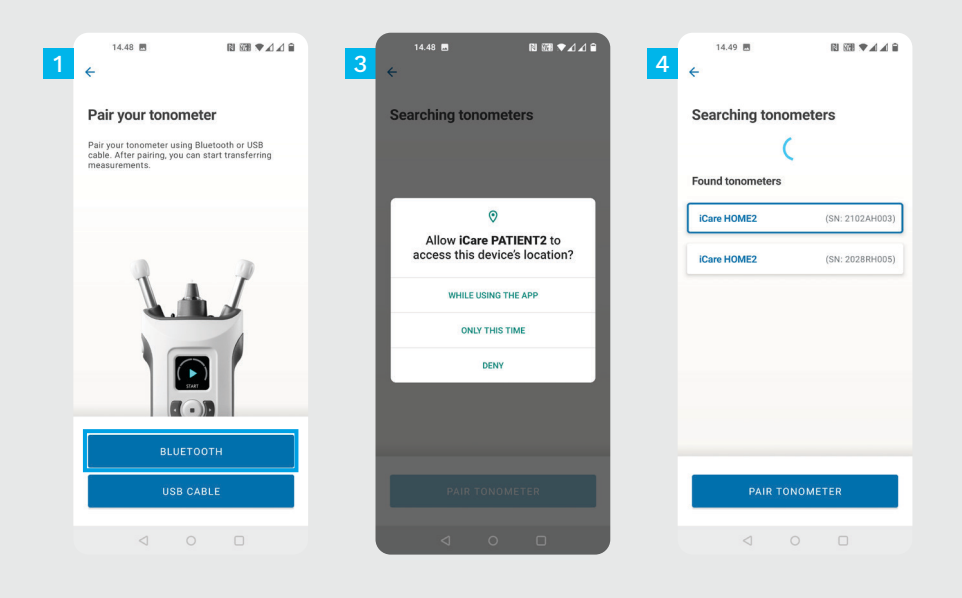

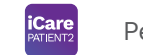

Seleziona il metodo di accoppiamento.

1 2

4

- Vai alle impostazioni del tuo smartphone e attiva il Bluetooth.
- L'impostazione predefinita prevede che il Bluetooth del tonometro sia attivato. In caso contrario consulta il capito "Come attivare il Bluetooth sul tonometro". Autorizza l'accoppiamento dopo aver visualizzato la richiesta sul tuo dispositivo mobile. 3

Premi il tonometro con il numero di serie del tuo modello. Premi **PAIR TONOMETER (accoppia tonometro)**.

NOTA! Se hai accoppiato in passato il tuo tonometro con un cavo USB e vuoi utilizzare il Bluetooth,dovrai ripetere questa operazione.

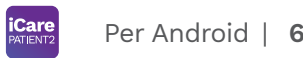

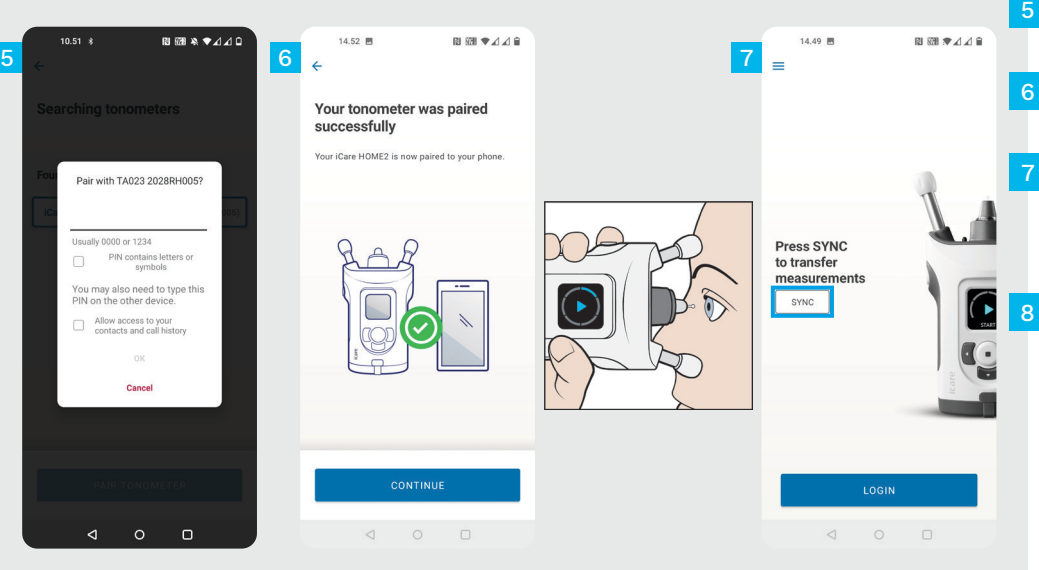

Inserisci il codice PIN visualizzato sul tonometro. Premi **OK**.

Il tonometro è stato accoppiato correttamente. Premi **CONTINUE (continua)**.

Sei pronto a iniziare a utilizzare l'app. Dopo aver misurato la tua PIO, premi **SYNC (sincronizza)** per trasferire sul cloud i risultati della misurazione.

Se si apre una finestra pop up che ti chiede le tue credenziali iCare, inserisci nome utente e password OPPURE il codice di sicurezza fornito dal tuo operatore sanitario.

Consulta la tua Guida introduttiva HOME2 su come ottenere le credenziali iCare.

#### **3 <sup>7</sup> e trasferimento delle misurazioni Accoppiamento del tonometro con USB**

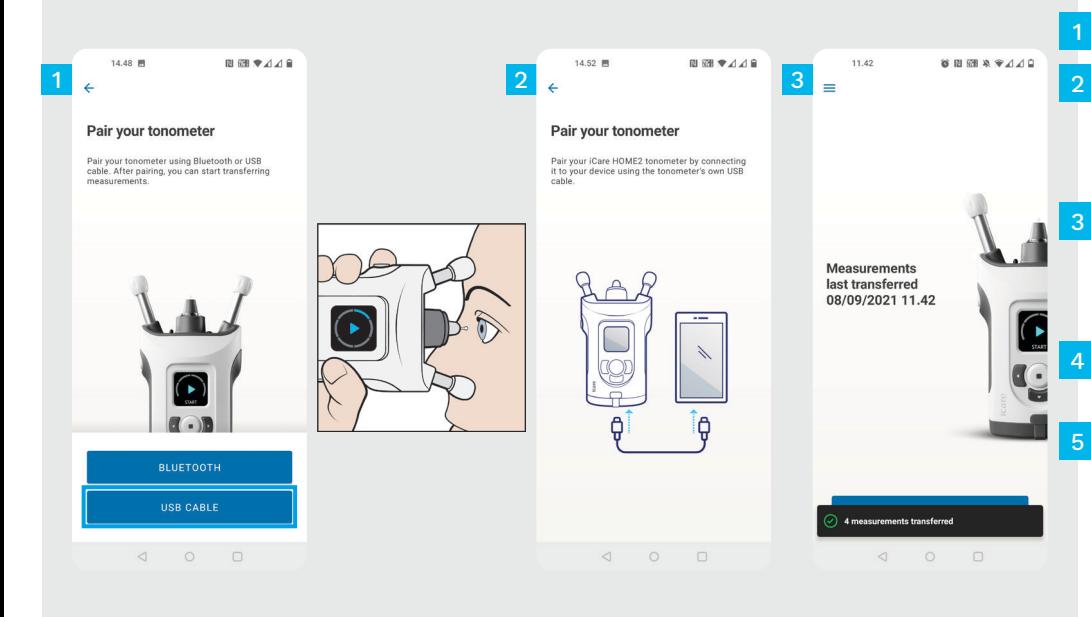

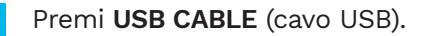

Dopo aver eseguito le misurazioni, collega il tonometro al telefono utilizzando il cavo USB in dotazione. Se necessario utilizza l'adattatore in dotazione.

Se si apre una finestra pop up che ti chiede le tue credenziali iCare, inserisci nome utente e password OPPURE il codice di sicurezza fornito dal tuo operatore sanitario.

I dati sulle misurazioni vengono trasferiti automaticamente.

Scollega il cavo USB al termine del trasferimento delle misurazioni.

Consulta la tua Guida introduttiva HOME2 su come ottenere le credenziali iCare.

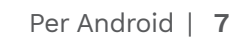

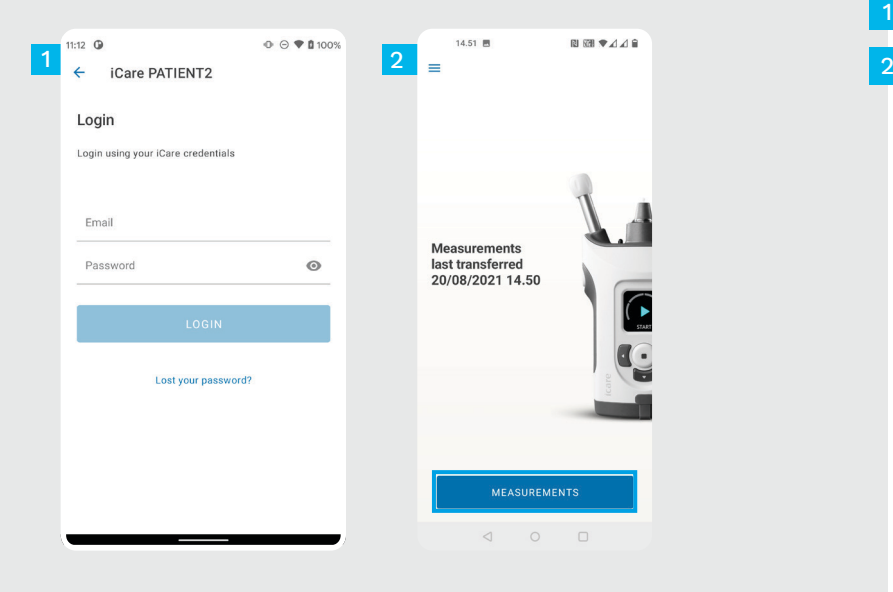

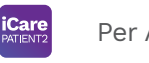

Accedi utilizzando le tue credenziali iCare.

1

Premi **MEASUREMENTS** (misurazioni) per visualizzare i risultati delle misurazioni PIO.

NOTA! Per informazioni sul modo in cui ricevere le credenziali iCare, leggi la Guida introduttiva nella custodia del tonometro.

I risultati delle misurazioni vengono eliminati dalla memoria del tonometro dopo che sono stati memorizzati sul cloud.

#### **Funzione grafico e tabella**

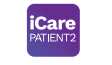

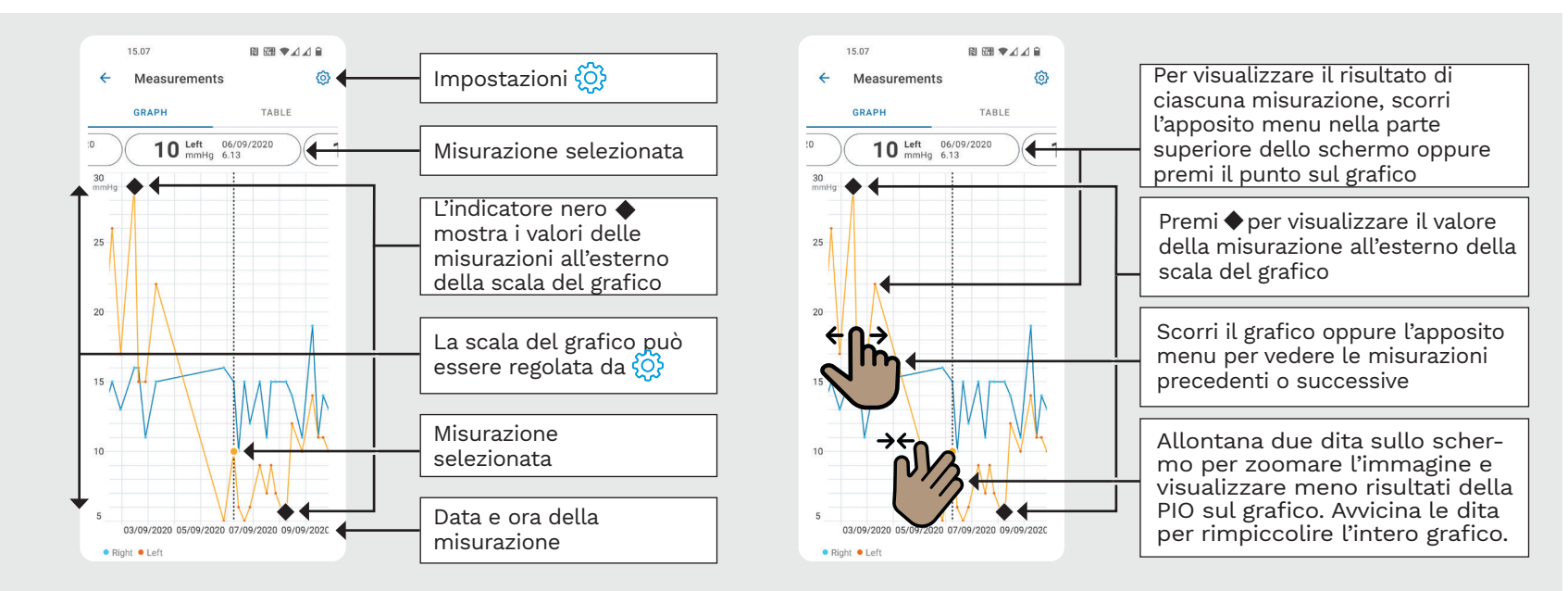

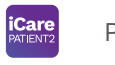

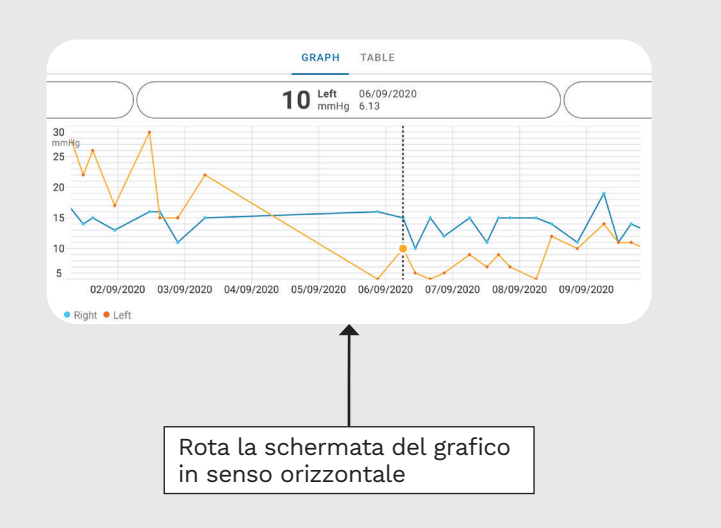

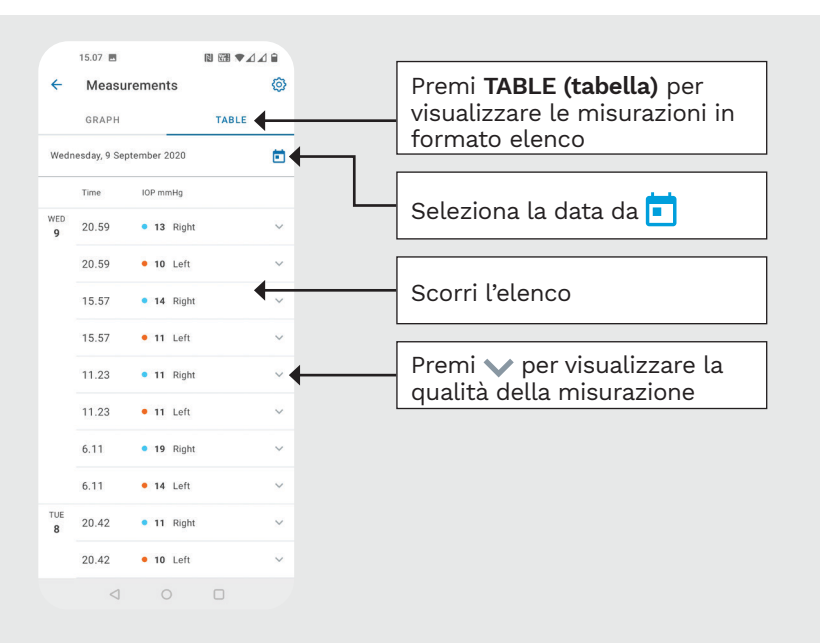

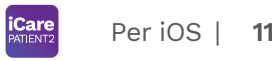

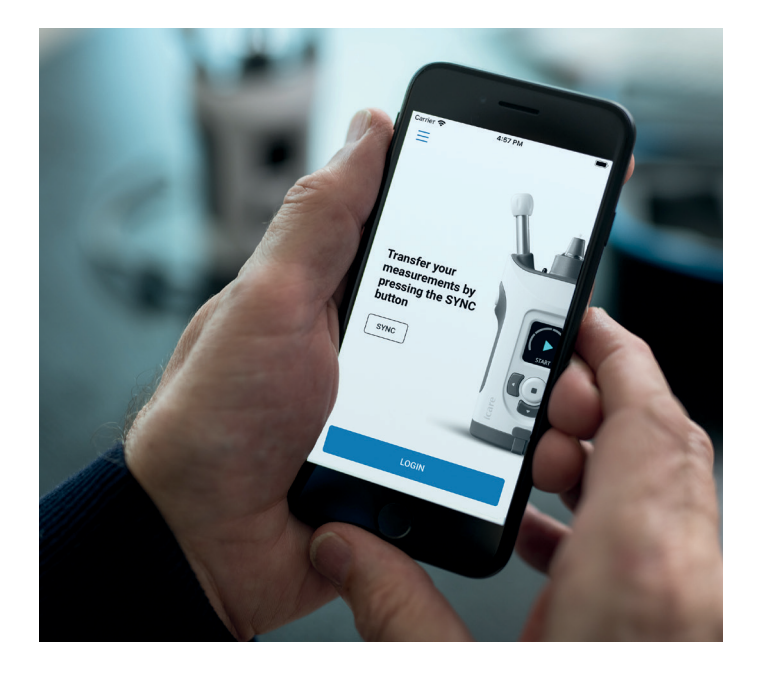

# Guida rapida di PATIENT2 per iOS

I pazienti possono utilizzare iCare PATIENT2 per visualizzare i risultati delle misurazioni della loro pressione intraoculare PIO e trasferire i risultati a iCare CLINIC o iCare CLOUD. I professionisti sanitari possono utilizzare l'app iCare PATIENT2 soltanto per trasferire i risultati delle misurazioni PIO a iCare CLINIC.

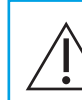

Verifica che il dispositivo mobile su cui è installata l'app iCare PATIENT2 abbia l'ora e la data impostate correttamente.

Prima di eseguire le misurazioni, aggiorna manualmente l'ora del tonometro in base all'ora locale dalle impostazioni del tonometro, oppure automaticamente collegando il tonometro all'app iCare PATIENT2 o al software iCare EXPORT.

## **<sup>11</sup> 1** Per iOS <sup>|</sup> **<sup>12</sup> Come iniziare a utilizzare l'app iCare PATIENT2**

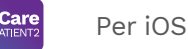

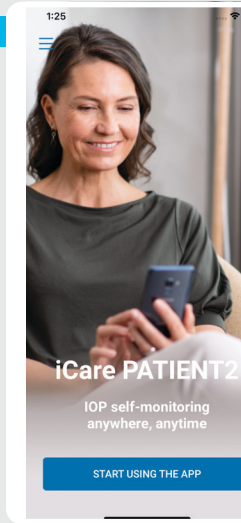

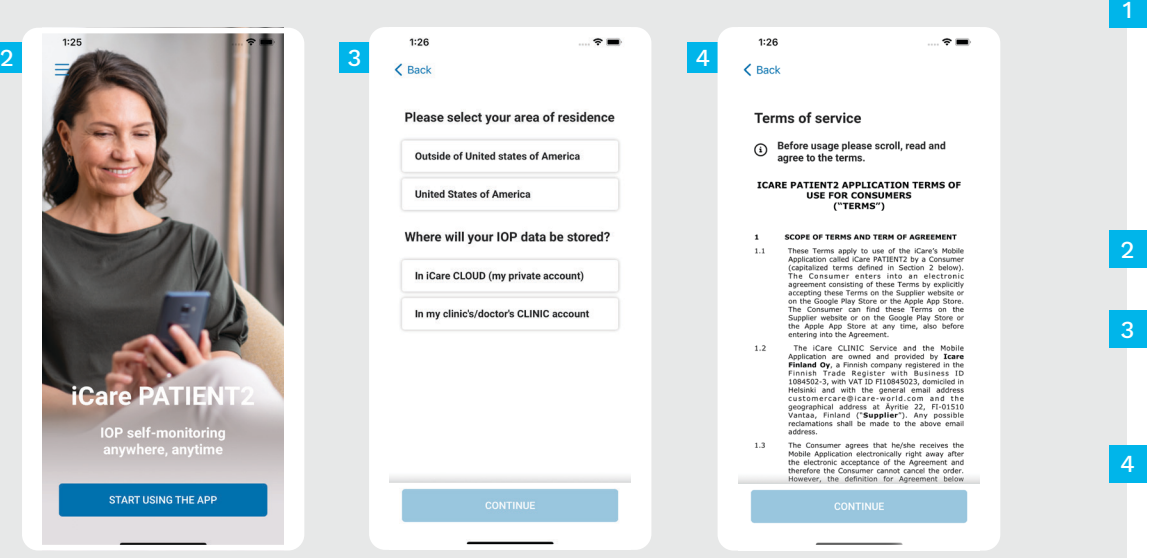

Scarica l'app iCare PATIENT2 da App Store.

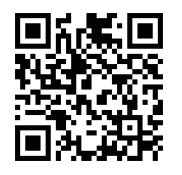

Premi il pulsante "**START USING THE APP (inizia a usare l'app)**".

Seleziona la tua zona di residenza. Seleziona la posizione in cui verranno archiviati i dati della tua PIO.

Scorri verso il basso, leggi accuratamente i Termini di servizio e accettali.

## **2 Come accoppiare il tonometro al dispositivo mobile 13 Care 13 Perios** | 13

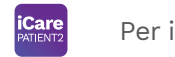

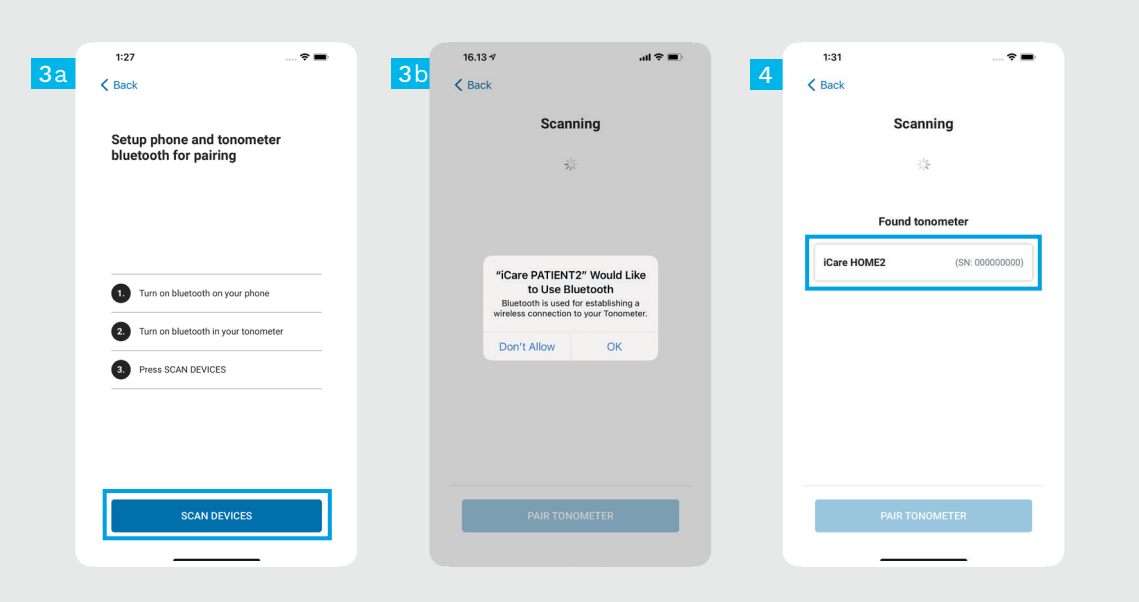

L'impostazione predefinita prevede che il Bluetooth del tonometro sia attivato. In caso contrario consulta il capito "Come attivare il Bluetooth sul tonometro".

Accedi alle impostazioni del tuo dispositivo mobile e attiva il Bluetooth. 2

1

3

- Premi **SCAN DEVICES (scansiona dispositivi)**. Se l'app richiede di autorizzare l'uso del Bluetooth, premi OK.
- Premi sul tonometro con il numero di serie. 4
- Premi **PAIR TONOMETER (accoppia tonometro)**. 5

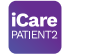

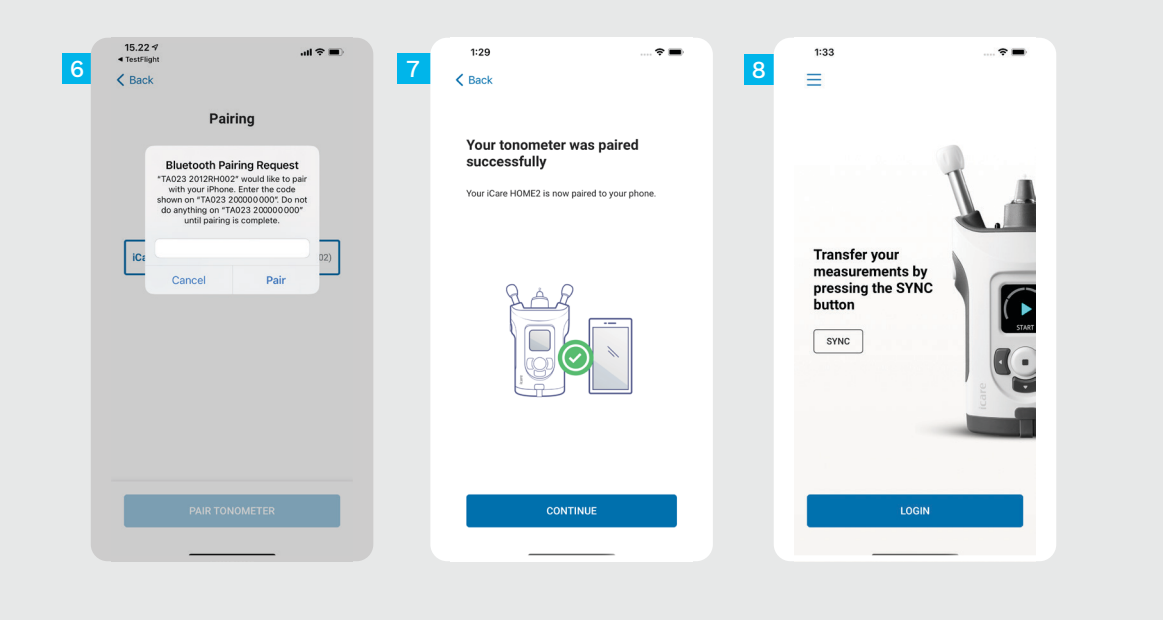

Inserisci il codice PIN visualizzato sul tonometro. Premi **Pair (accoppia)** .

6<br>8<br>8<br>8

 $\overline{8}$ 

 $6<sup>°</sup>$ 

Il tonometro è stato accoppiato correttamente. Premi **CONTINUE (continua)** .

Sei pronto a iniziare a utilizzare l'app.

#### **3 Come trasferire le misurazioni e accedere**

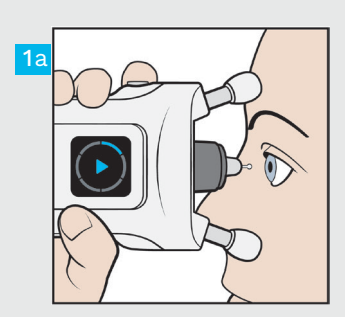

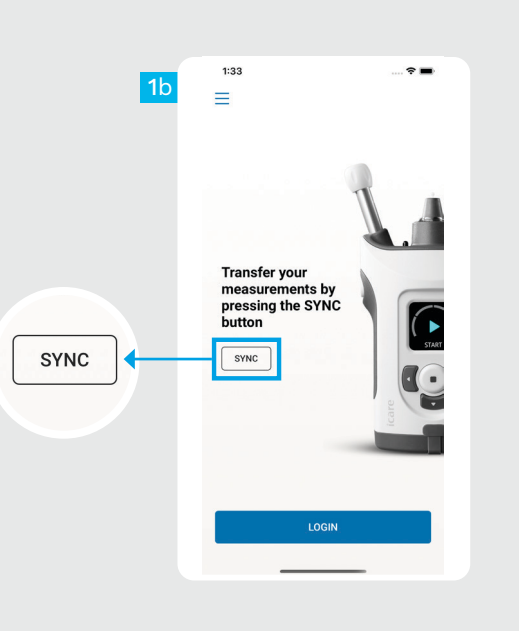

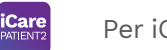

**15** Per iOS |

Dopo aver misurato la tua PIO, premi **SYNC (sincronizza)** per trasferire sul cloud i risultati della misurazione.

1

2

Se si apre una finestra pop up che ti chiede le tue credenziali iCare, inserisci nome utente e password OPPURE il codice di sicurezza fornito dal tuo operatore sanitario.

Consulta la tua Guida introduttiva HOME2 su come ottenere le credenziali iCare.

I risultati delle misurazioni vengono eliminati dalla memoria del tonometro dopo che sono stati memorizzati sul cloud.

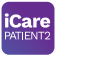

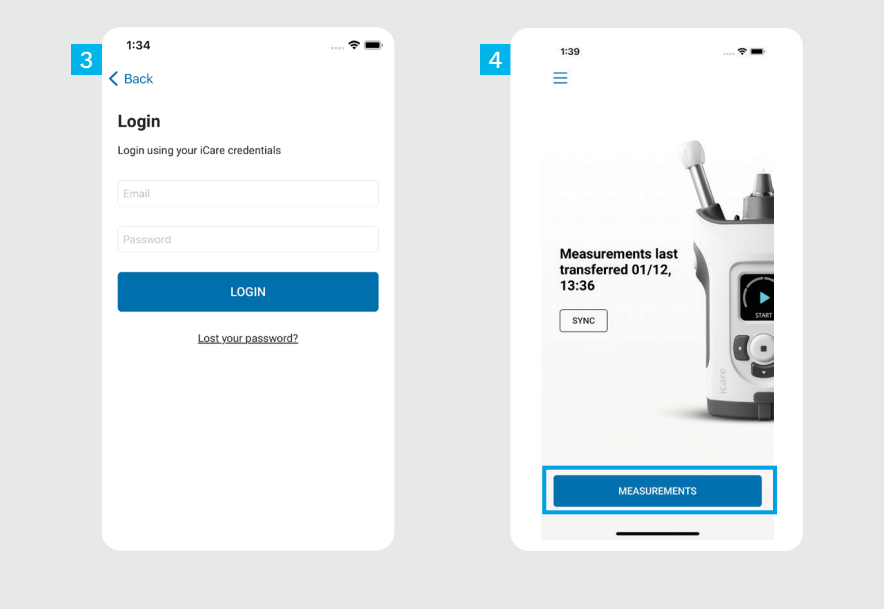

Accedi utilizzando le tue credenziali iCare.

 $\frac{3}{4}$ 

 $\overline{4}$ 

 $\overline{3}$ 

Premi **MEASUREMENTS** (misurazioni) per visualizzare la cronologia delle misurazioni PIO.

NOTA! Per informazioni sul modo in cui ricevere le credenziali iCare, leggi la Guida introduttiva nella custodia del tonometro.

## **4 Funzionalità grafico e tabella <sup>17</sup>**

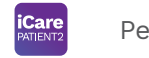

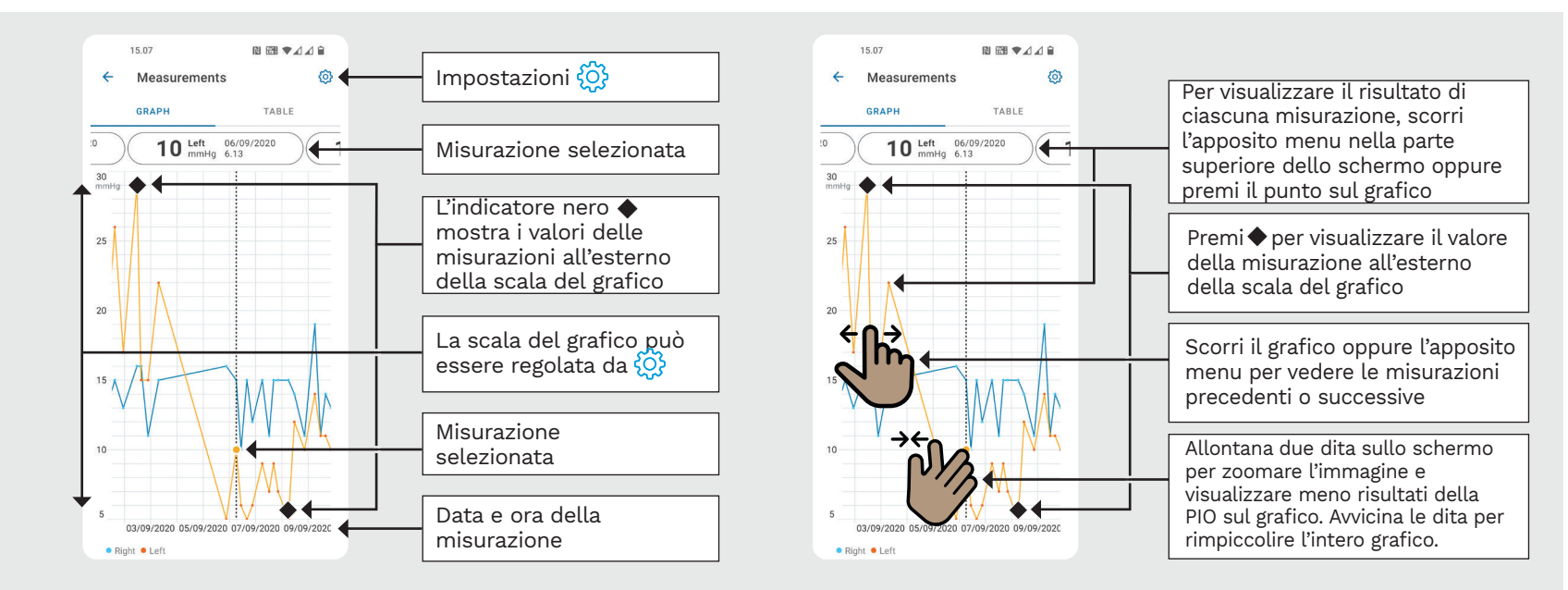

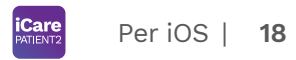

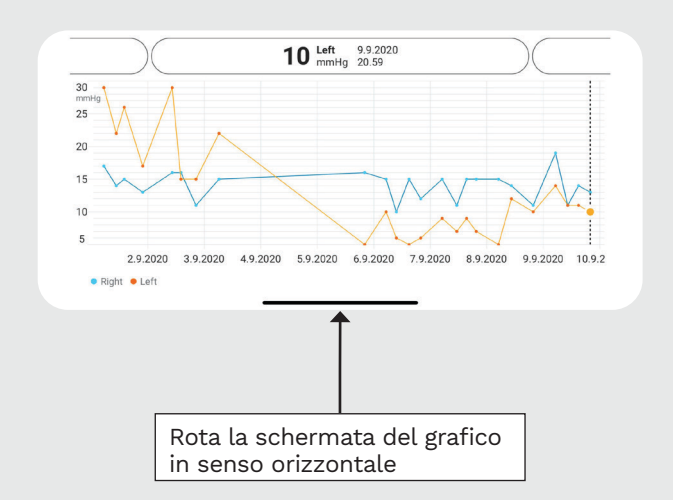

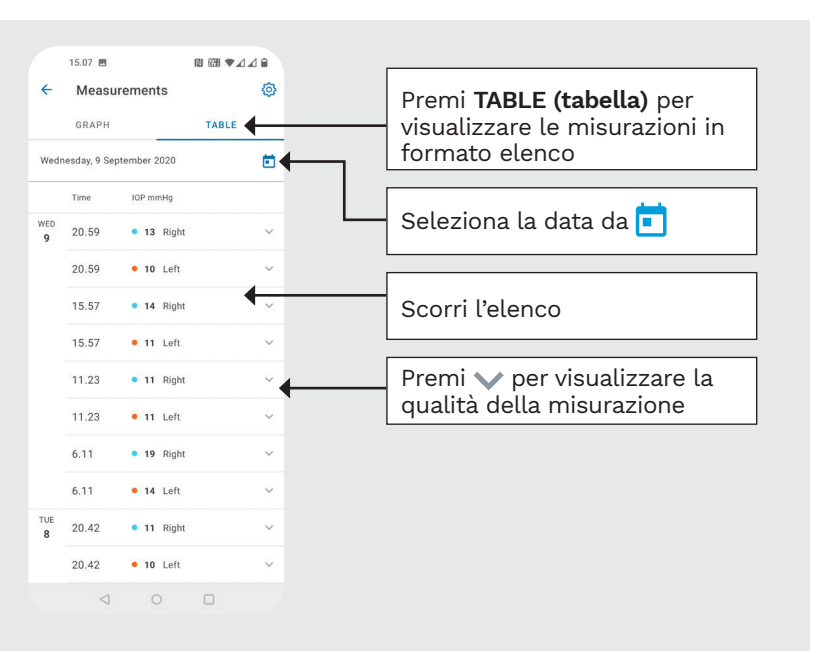

#### **Come attivare il Bluetooth sul tonometro 19**

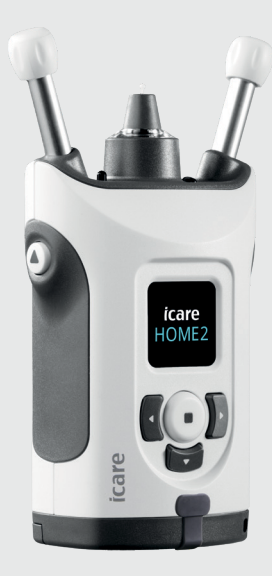

*Per queste istruzioni, tieni il tonometro in posizione verticale.*

Il Bluetooth sul tonometro è attivato come impostazione predefinita di fabbrica. Per verificare che il Bluetooth sul tonometro sia attivo o per attivarlo procedere in base alle eseguenti istruzioni.

Premi  $\left( \cdot \right)$  per accendere il tonometro.

1 2

4

- Premi **F** fino a visualizzare **SETTINGS** (impostazioni) sullo schermo del tonometro, quindi premi  $\binom{?}{?}$ .
- Se il Bluetooth è disattivato, premi e per accedere al menu **BLUETOOTH**. 3

Premi ) fino a visualizzare **TURN ON** (accendi), quindi  $\bar{p}$ remi  $($ .

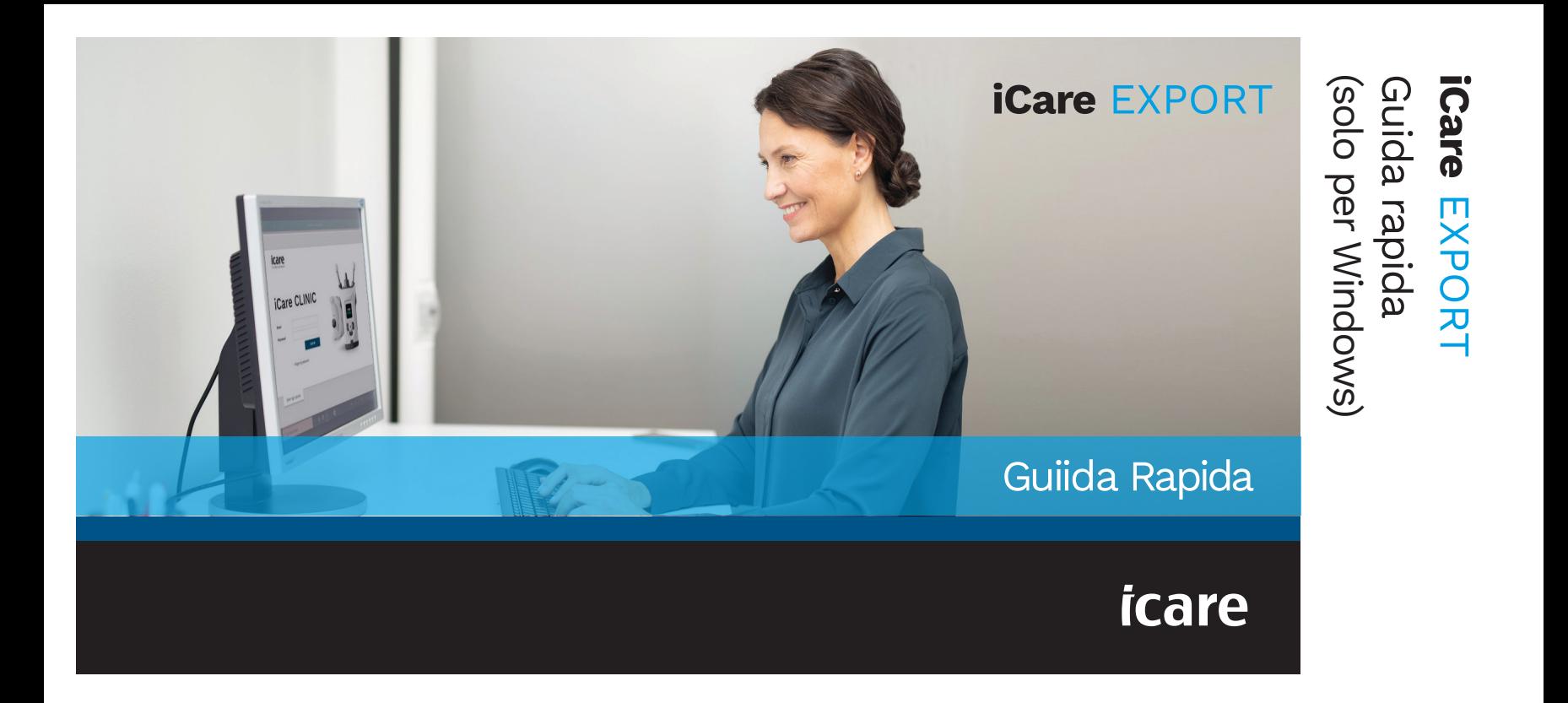

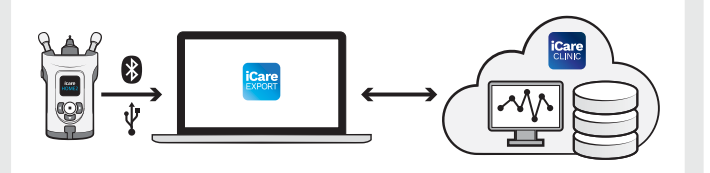

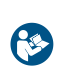

utilizzare iCare EXPORT. Segui le

Se ti serve aiuto per utilizzare il software EXPORT, contatta il tuo operatore sanitario di riferimento oppure il distributore iCare.

## Guida rapida di EXPORT

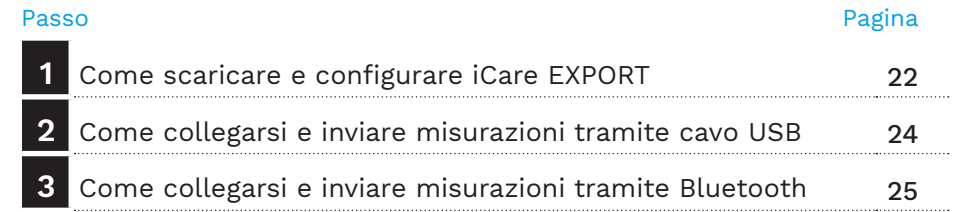

Se il loro tonometro non è registrato nell'account iCare CLINIC di un operatore sanitario, i pazienti possono archiviare i dati delle misurazioni della loro pressione intraoculare (PIO) su un account privato in iCare CLOUD. Per informazioni sul modo in cui configurare un account privato, leggi la Guida introduttiva nella custodia del tonometro. Leggi questa Guida rapida prima di

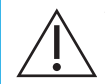

Verifica che il computer su cui utilizzi iCare EXPORT abbia l'ora e la data impostate correttamente.

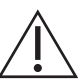

Prima di eseguire le misurazioni, aggiorna manualmente l'ora del tonometro in base all'ora locale dalle impostazioni del tonometro, oppure automaticamente collegando il tonometro all'app iCare PATIENT2 o al software iCare EXPORT.

#### **1 Come scaricare e configurare iCare EXPORT <sup>22</sup>**

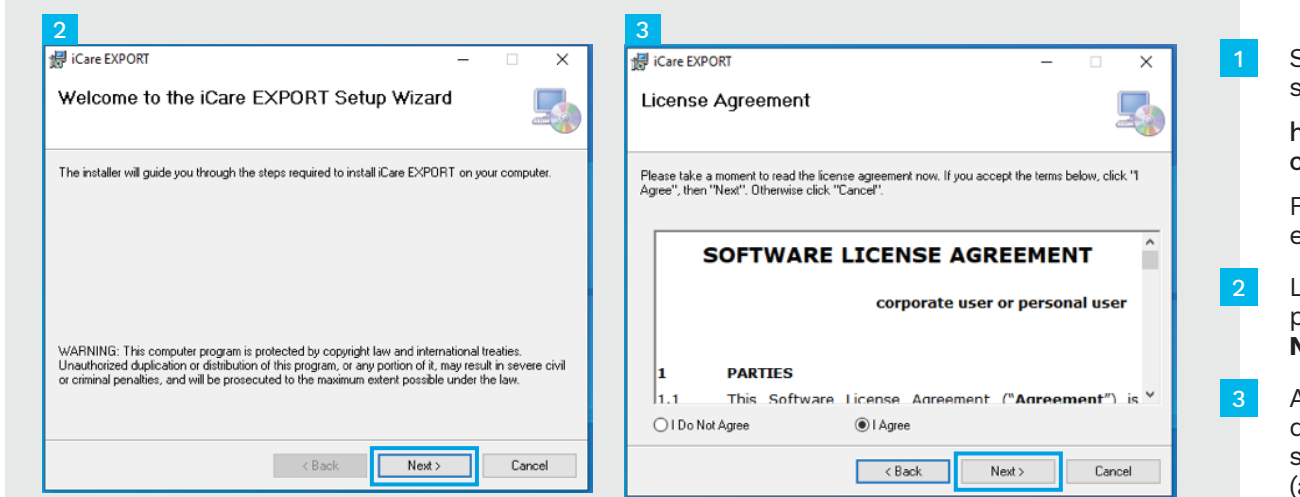

Scarica iCare EXPORT dal seguente sito web:

https://www.icare-world. com/apps/export/.

Fai doppio clic sul file Setup. exe di iCare EXPORT.

Leggi le istruzioni della procedura guidate e clicca **Next** (avanti).

Accetta le condizioni di licenza del software selezionado **I Agree** (accetto). Per continuare, clicca su **Next** (avanti) fino al completamento dell'installazione.

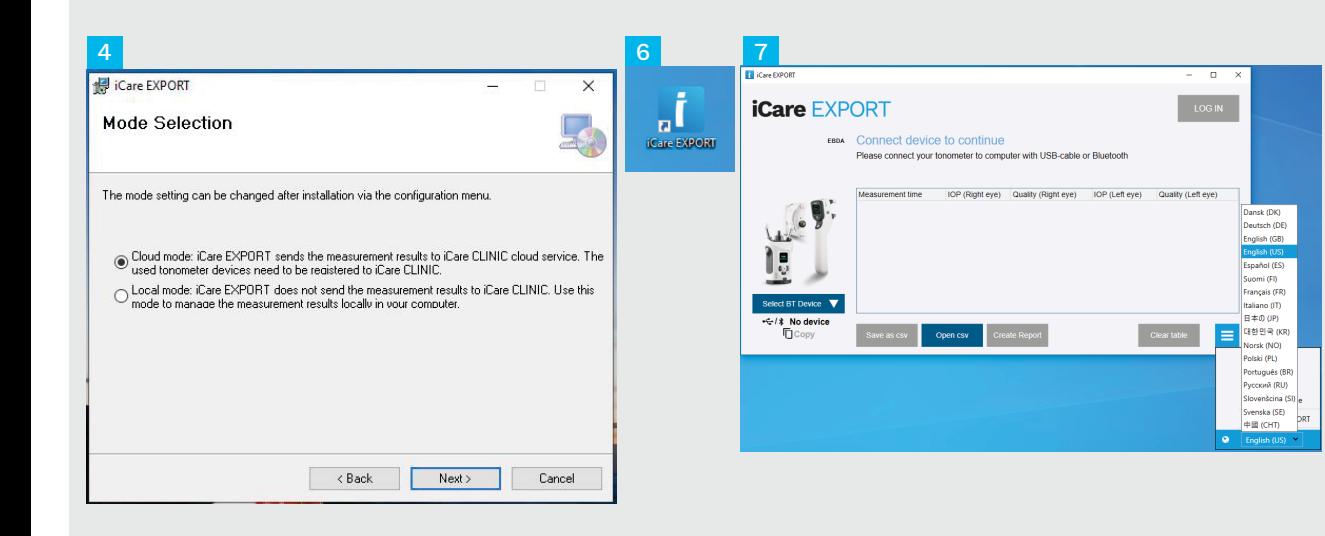

#### Seleziona **Cloud mode** (modalità cloud) per salvare i risultati delle misurazioni si iCare CLINIC o CLOUD. Seleziona **Local mode** (mo dalità locale) per salvare le misurazioni sul tuo PC.

Al termine dell'installazione, clicca su **Close** (chiudi).

4<br>5<br>6<br>6<br>7

6

Fai doppio clic sull'icona **iCare EXPORT** sul desktop, oppure individua il pro gramma nel menu **Windows Start** (start di Windows) cartella **Icare** e avvia il pro gramma.

Puoi selezionare la lingua dal menu in basso a destra.

## **<sup>23</sup> 2 Come collegarsi e inviare misurazioni tramite cavo USB <sup>24</sup>**

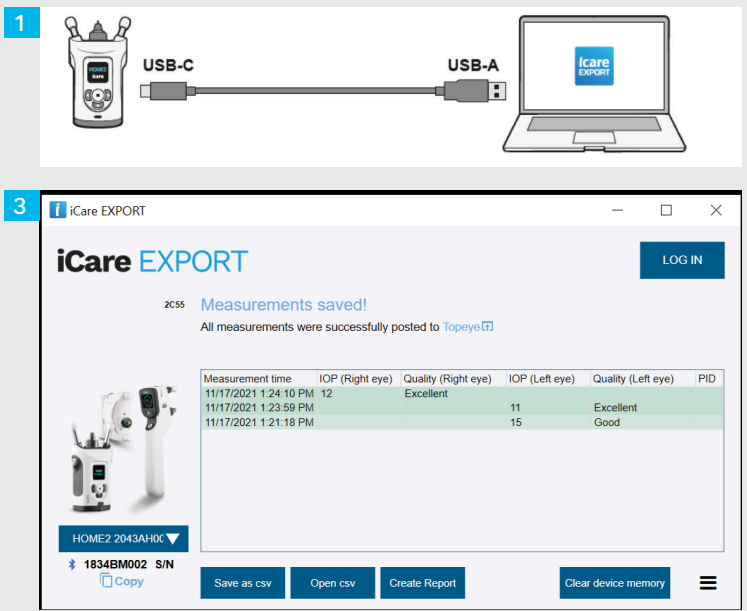

Collega il tonometro al PC utilizzando il cavo USB in dotazione.

1

Se si apre una finestra pop up che ti chiede le tue credenziali iCare, inserisci nome utente e password OPPURE il codice di sicurezza fornito dal tuo operatore sanitario. 2

Il tonometro invia automaticamente al server i risultati delle misurazioni. 3

NOTA! Dopo aver trasferiti i dati, i risultati delle misurazioni vengono rimossi automaticamente dalla memoria del tonometro.

## **3 Come collegarsi e inviare misurazioni tramite Bluetooth**

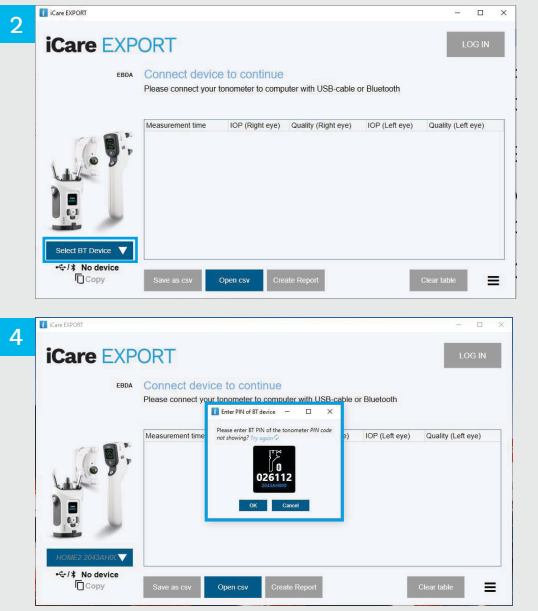

#### **Nell'applicazione iCare EXPORT**

1

Per queste istruzioni, verifica che il Bluetooth sia attivato sia sul tonometro, sia sul PC. Per istruzioni, consulta il Capitolo 5 "Come attivare il Bluetooth sul tonometro".

- Verifica che il tonometro sia acceso prima di collegarlo a iCare EXPORT.
- Clicca su **Select BT Device (seleziona dispositivo BT)** nella parte inferiore sinistra. 2
- Seleziona il numero di serie del tonometro dal menu a discesa. Puoi trovare il numero di serie (SN) sull'etichetta apposta sul retro del tonometro. 3
- Immetti il codice PIN che apparirà sullo schermo del tonometro e premi **OK** 4

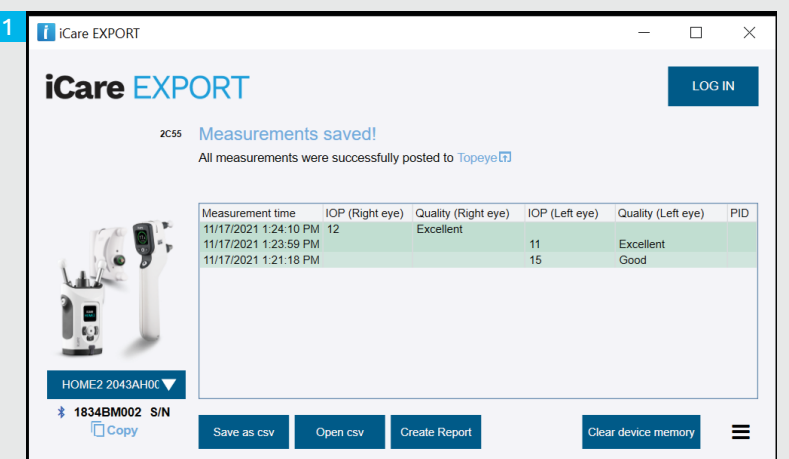

Il tonometro si connette all'app iCare EXPORT e invia automaticamente i risultati delle misurazioni a iCare CLOUD oppure all'account iCare CLINIC del tuo operatore sanitario.

1

2

Se si apre una finestra pop up che ti chiede le tue credenziali iCare, inserisci nome utente e password OPPURE il codice di sicurezza fornito dal tuo operatore sanitario.

NOTA! Dopo aver trasferiti i dati, i risultati delle misurazioni vengono rimossi automaticamente dalla memoria del tonometro.

#### **Icare Finland Oy**

Äyritie 22 01510 Vantaa, Finlandia Tel. +358 9 8775 1150 info@icare-world.com

#### www.icare-world.com

**Icare USA, Inc.** 4700 Falls of Neuse Rd. Ste 245 Raleigh, NC. 27609 Tel. +1 888.422.7313 | Fax +1 877.477.5485 infoUSA@icare-world.com

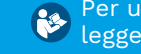

Per ulteriori informazioni, leggere il manuale di istruzioni.

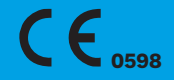

# icare

iCare è un marchio registrato di iCare Finland Oy. Centervue S.p.A., iCare Finland Oy e iCare USA Inc. fanno parte di Revenio Group e rappresentano il marchio iCare. Si ricorda che non tutti i prodotti, i servizi o le offerte a cui si fa riferimento in questa brochure sono approvati o commercializzati in tutti i mercati; inoltre, l'etichettatura e le istruzioni approvate potrebbero variare da un paese all'altro. Le specifiche dei prodotti sono soggette a modifiche nella progettazione e nell'ambito della consegna; inoltre potrebbero variare a seguito di sviluppi tecnici in corso.